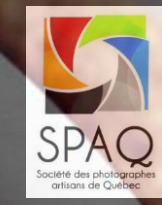

# Exposition semestrielle

Le dépôt électronique

Pierre Langevin pierre@photo-quebec.ca Version 126.0

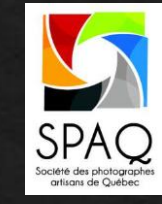

# Le dépôt électronique

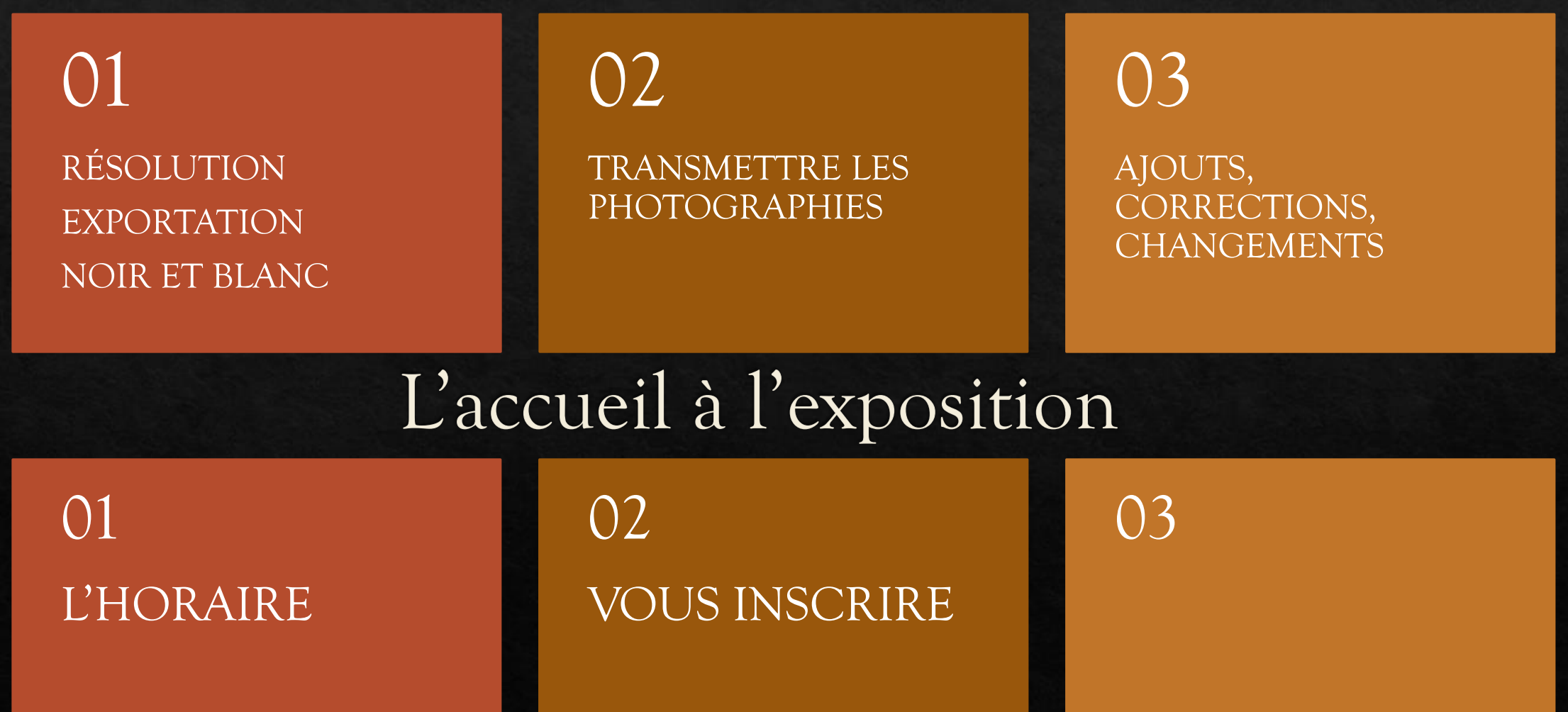

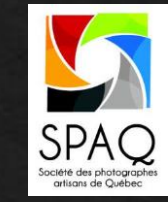

# Résolution pour le dépôt électronique

Les juges veulent voir du détail, les couleurs, la texture. Ils l'ont demandé.

Fournissez une photo de haute qualité

Format 4K 3840 x 2160 (4k-UHD) JPG Compression suggérée: 92

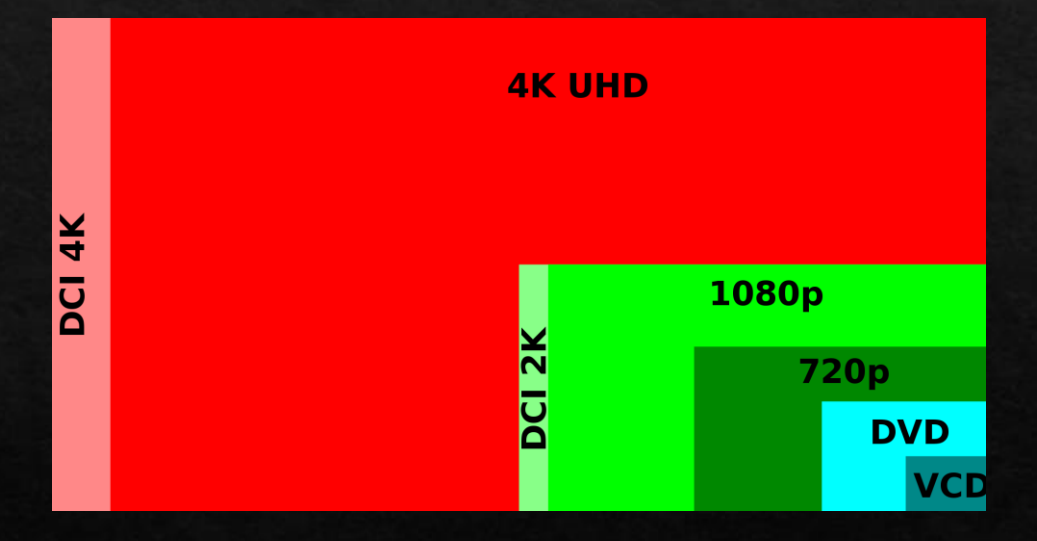

### Exportation « Lightroom » Noir et Blanc

#### Traitement

Noir/bland Couleur

 $-100$ 

- Certains outils accessoires à Photoshop et ◈ Lightroom ajoutent des traces de couleur, et ce même si vous êtes avec un outil « Noir et Blanc ».
- Aucune présence de couleur tolérée
- Aucune teinte tolérée

Vibrance

Saturation A

- Solution facile: Assurez-vous que la saturation est  $\lambda \times -100 \times$
- Ou cliquez « Noir/blanc » en haut à droite
- Les deux sont des équivalents…

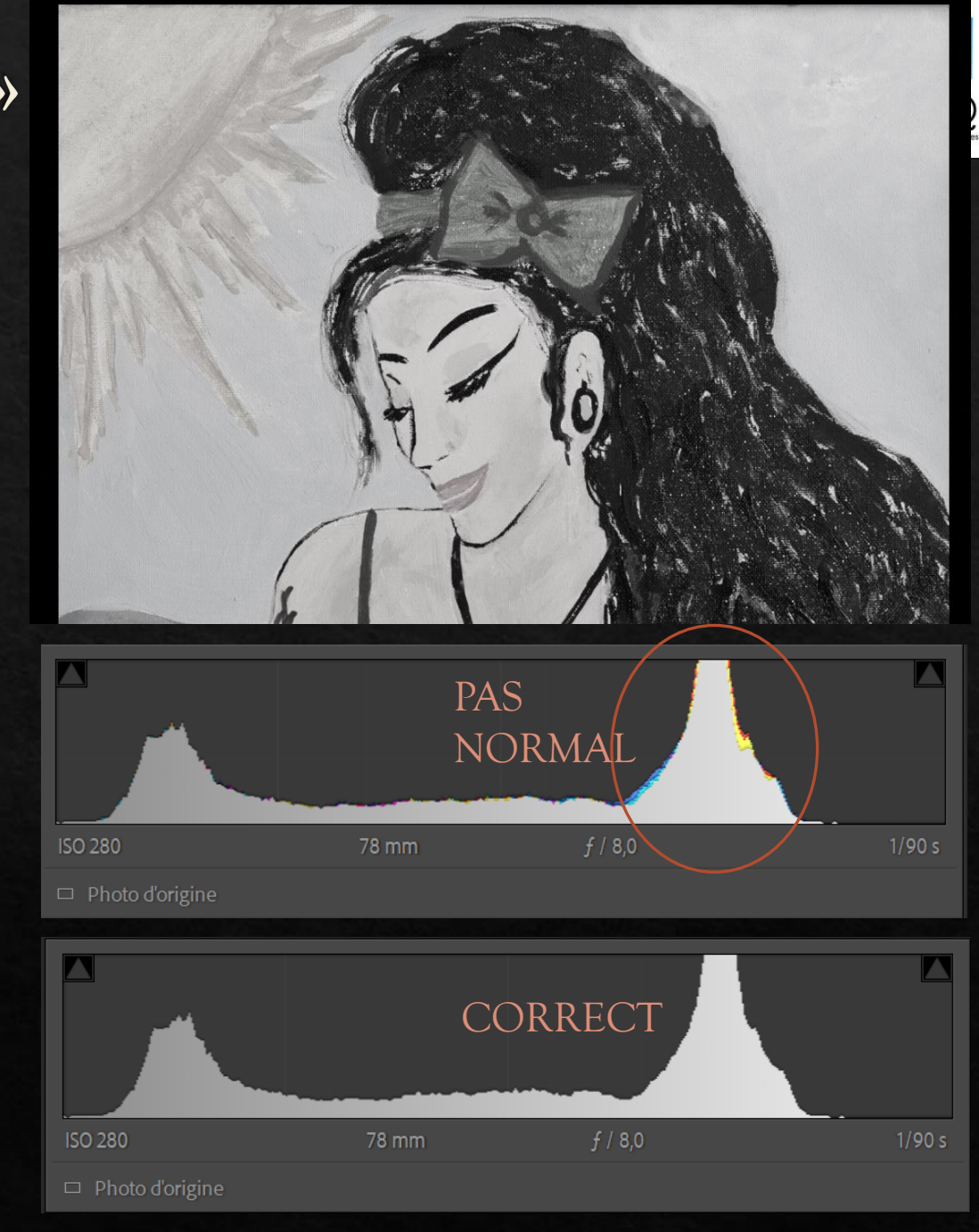

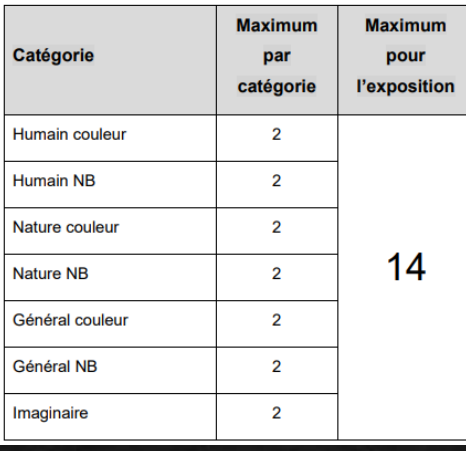

## Transmettre les photos Noms de fichiers et Titres des photos

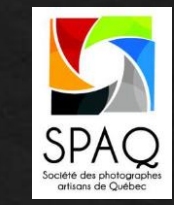

Maximum 14 photos, 2 par catégories

- Nom du fichier tel que demandé. EXEMPLE: 1001-LAP-004.JPG
- ◆ Chaque photo doit avoir un titre. *Mon voyage dans le sud* Maximum 24 caractères
- Les noms de fichiers à utiliser sont sur le site web, à la page des expositions semestrielles.

#### Noms de fichiers à utiliser pour déposer les photos

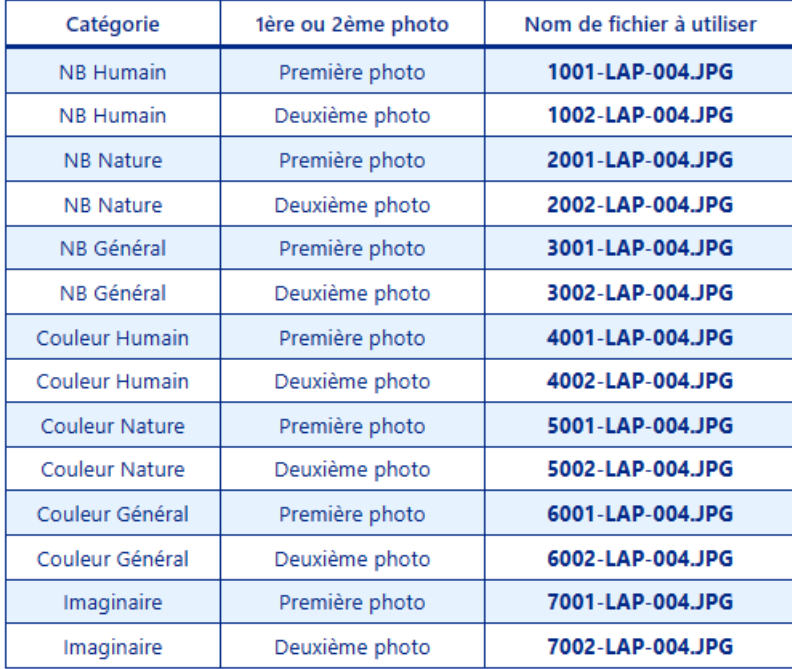

(Tableau des noms de fichier à utiliser pour l'exposition semestrielle)

### Transmettre les photos Noms de fichiers et Titres des photos

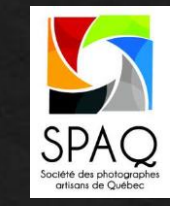

Accédez au site web

- Connectez-vous avec votre login et mot de passe
- Accédez à la page « Exposition semestrielle » via le menu en haut

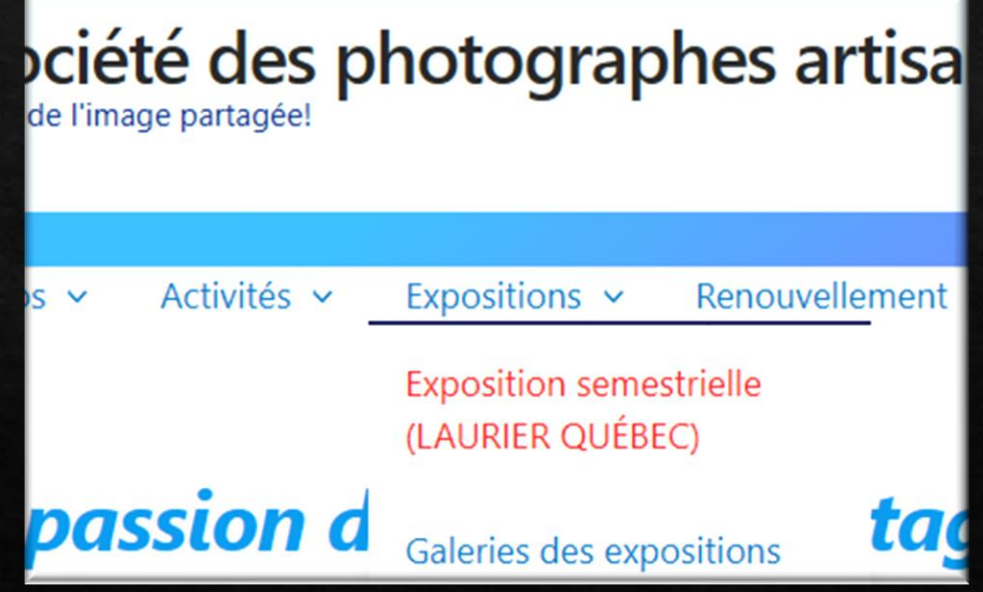

### Transmettre les photos Noms de fichiers et Titres des photos

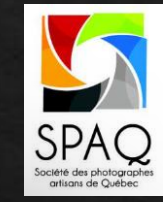

- Lisez les différents bulletins, guides, etc…
- Cliquez le bouton «Formulaire d'inscription»

Formulaire d'inscription à l'exposition cliquer ce bouton !!!

Ce bouton n'est visible que pendant la période des inscriptions.

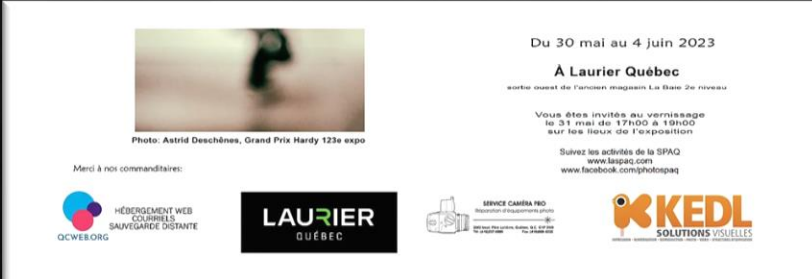

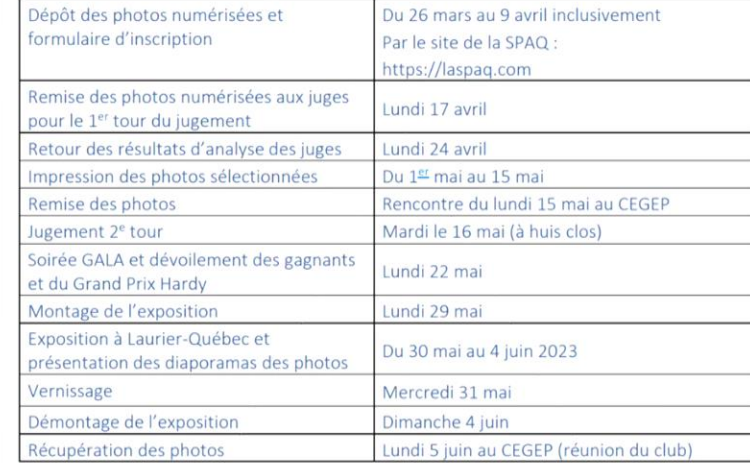

#### **Participation et informations:**

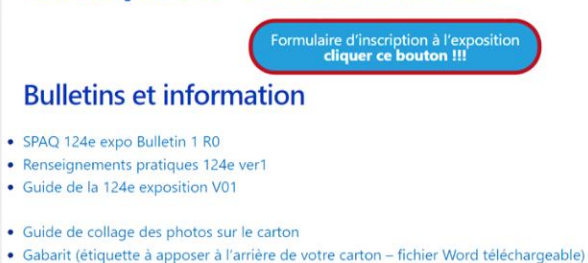

Noms de fichiers à utiliser pour déposer les photos

## Transmettre les photos Entrer les informations

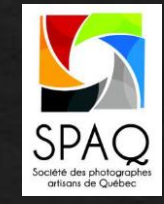

#### Vous avez 2 choses à faire

- Entrez tous les titres
- Déposez les photos dans la boite de dépôt

**Titres: Majuscules et Minuscules.** Les titres tout en majuscules ou tout en minuscules seront refusés et vous devrez resoumettre vos photos…

#### TITRES DES PHOTOS SOUMISES (Maximum de 2 photos par catégorie)

#### **IMPORTANT:** inscrire le titre de chaque photo soumise. Assurez vous que vos fichiers de photos sont nommés tels qu'exigé.(exemple: 1001-LAP-004.jpg)

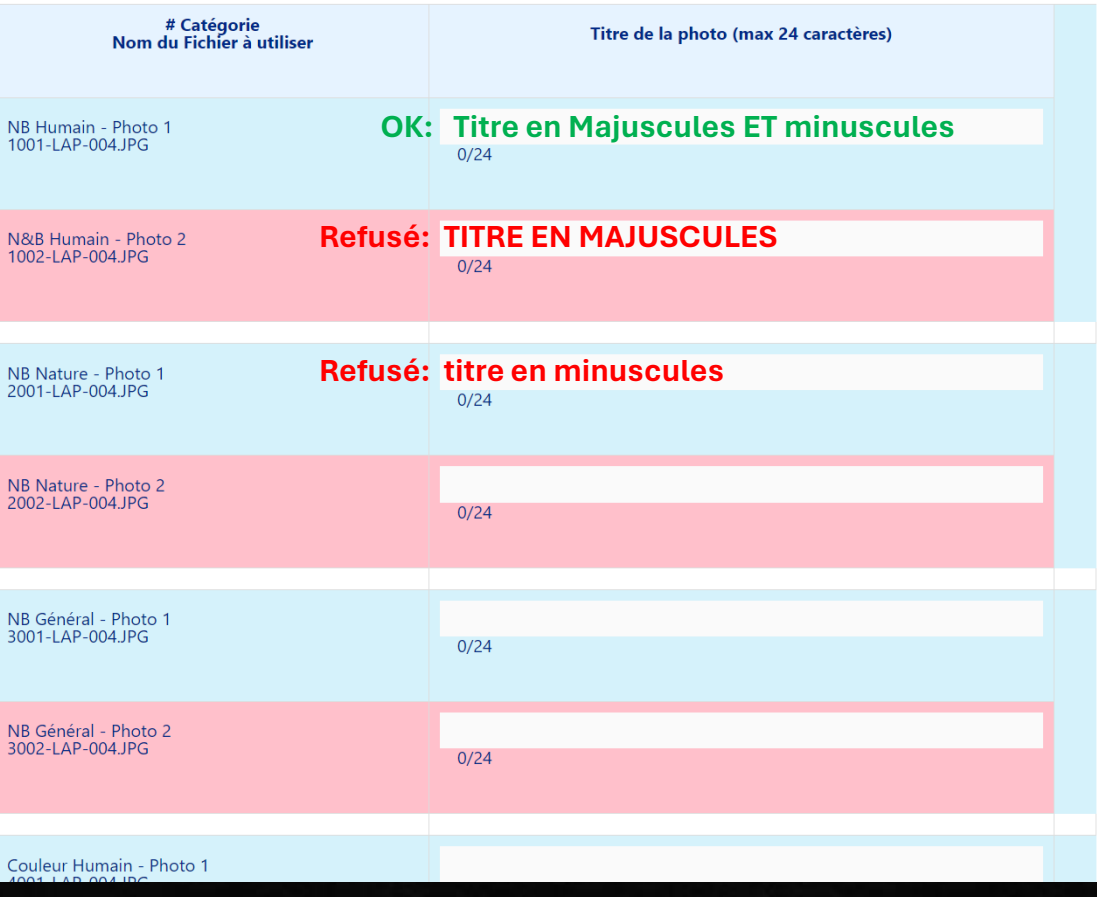

## Transmettre les photos Déposer les photos – 2 méthodes

#### **Méthode 1 – Glisser – déposer**

- Ouvrez une fenêtre avec le répertoire ou sont  $\diamondsuit$ actuellement vos photos, dans votre ordinateur
- Sélectionnez les photos ◈
- Glissez les dans la boite bleue
- Attendez que toutes les lignes aient atteint 100% Ca peut prendre du temps selon votre vitesse internet.
- ◆ Si une photo indique une erreur, cliquez le « X » à droite et déposez la à nouveau
- Cliquez le bouton Vert ◈
- Attendez le message de succès qui apparaîtra au bas de la page

-Assurez vous d'avoir entré tous les titres de vos photos. -Assurez vous d'avoir utilisé le nom de fichier tel que prescrit. -Assurez vous d'avoir INSCRIT votre numéro de téléphone (en haut de ce formulaire) -Vérifiez vos "pourriels" après avoir soumis le formulaire.

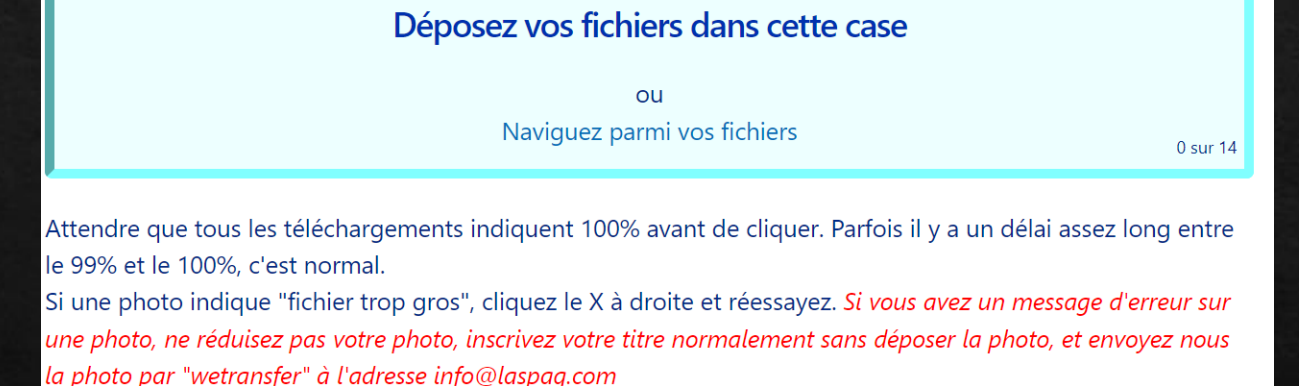

**CLIQUEZ ICI POUR SOUMETTRE VOTRE INSCRIPTION** 

Ne cliquez qu'une seule fois - le processus peut prendre jusqu'à 30 secondes.

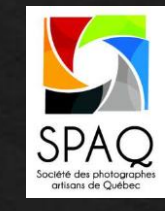

## Transmettre les photos Déposer les photos – 2 méthodes

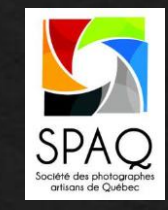

#### **Méthode 2 – Choisir les fichiers dans votre répertoire**

- Cliquez « Naviguez parmi vos fichiers » Cela ouvrira un navigateur de fichiers dans votre ordinateur
- Trouvez vos photos
- Sélectionnez toutes les photos avec votre souris ◈
- Pressez « Entrée » avec votre clavier, Ou cliquez « Ouvrir » dans le navigateur de fichier
- Vous reviendrez à la page de dépôt des fichiers
- Les lignes vertes augmenteront, jusqu'à atteindre 100%
- ◆ Si une photo indique une erreur, cliquez le « X » à droite et déposez la à nouveau
- Cliquez le bouton Vert ◈
- Attendez le message de succès qui apparaîtra au bas de la page

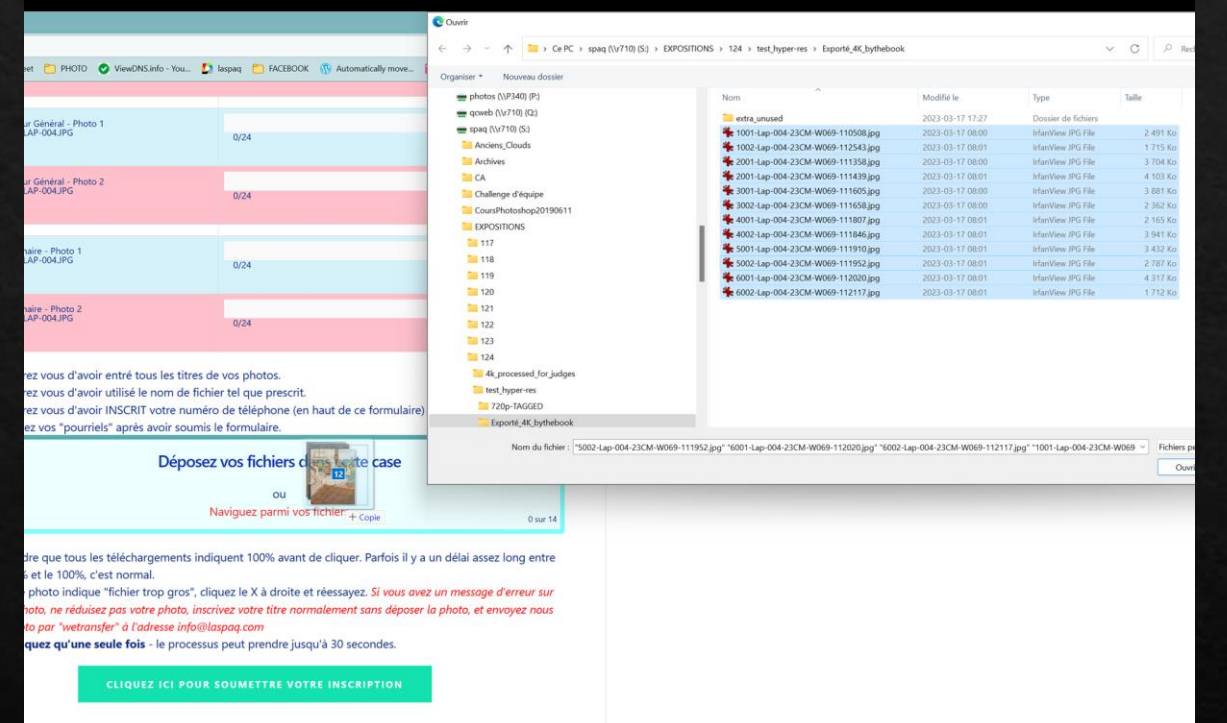

### Transmettre les photos Déposer les photos

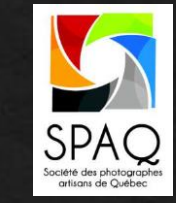

**IMPORTANT: Attendre que toutes les lignes ait atteint 100%**

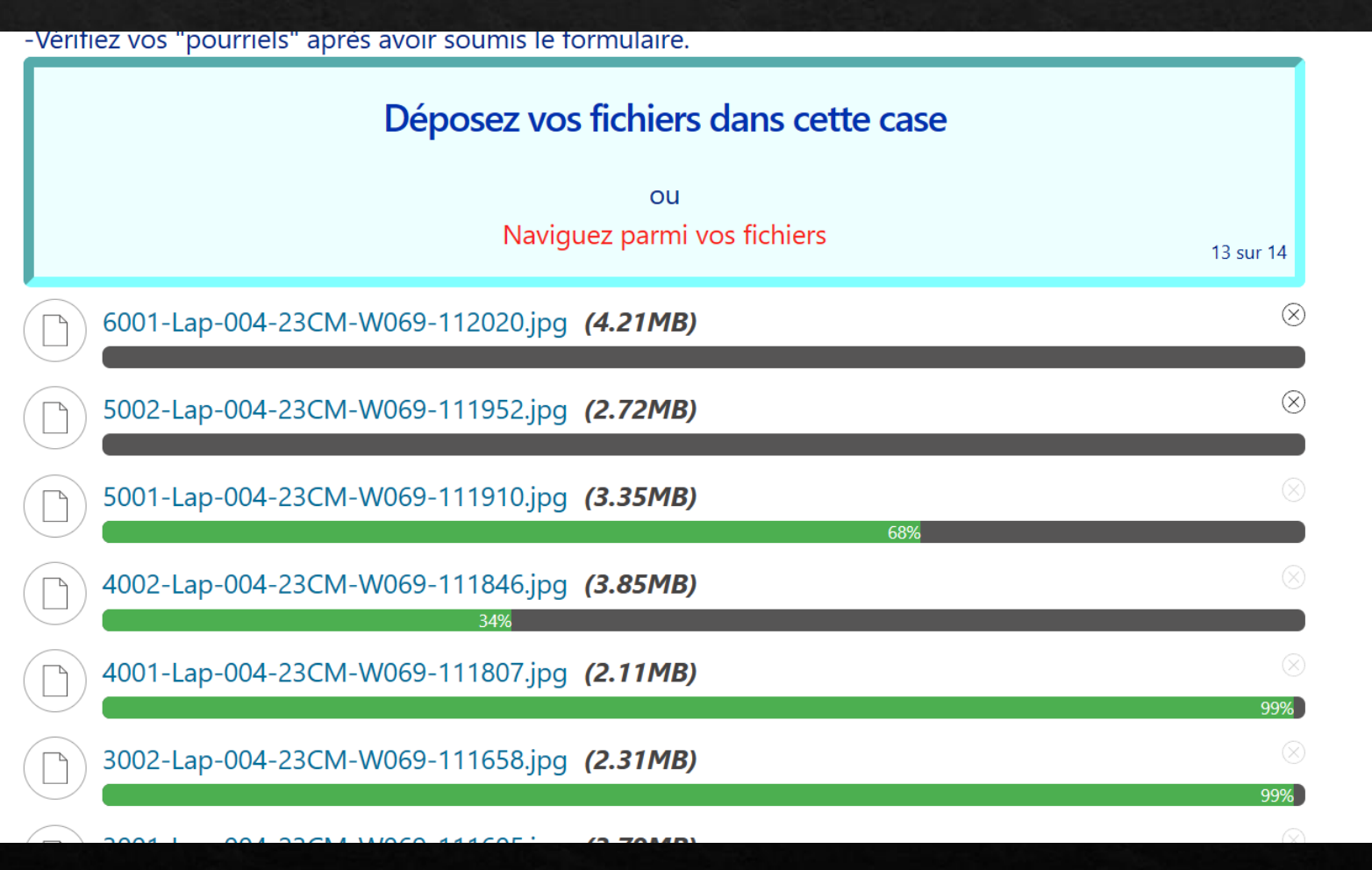

### Transmettre les photos Surveillez vos courriels

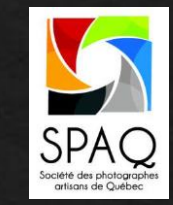

- **Vous recevrez plusieurs courriels. SVP Surveillez vos courriels et AGISSEZ TRÈS RAPIDEMENT (IMMÉDIATEMENT…)**
- **Dès la soumission de vos photos, vous recevrez un premier courriel. Tout va bien.**
- **Le comité revise les photos reçues, et si quelque chose d'évident apparaît, on vous demandera de**  ◈ **resoumettre la ou les photos à problèmes.**
- **Vous pouvez le faire jusqu'à la limite de la période de dépôt, sans la dépasser. Sauf et uniquement si le comité vous indique autre chose.**
- **Dans la semaine suivant le dépôt, le comité validera les photos et les catégories. Si vous recevez un courriel, vous devez agir avant 18h00 le jour indiqué sur le courriel. Ensuite le comité décide et la décision est sans appel. Une photo peut changer de catégorie, ou simplement être retirée.**
- **Tout se fait par courriel, rien par téléphone.**

## Transmettre les photos Changements aux photos

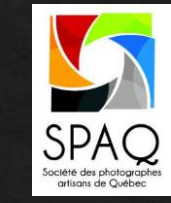

#### **PERMIS**

**Resoumettre une photo**

**Remplacer une photo**

**Ajouter une photo**

**Changer le titre d'une photo**

**PAS PERMIS**

**Enlever une photo**

**Changer une photo de catégorie**

**Seul le comité peut retirer une photo ou la changer de catégorie.**

## Transmettre les photos Changements aux photos

#### **PERMIS**

**Resoumettre une photo Remplacer une photo Ajouter une photo Changer le titre d'une photo**

#### **COMMENT ?**

**Retournez dans le formulaire d'inscription**

- **Déposez les nouvelles photos**
- **Déposez les photos de remplacement (Les anciennes seront écrasées)**
- **Pour changer un titre – Vous devez redéposer la photo et inscrire le nouveau titre**
- **Ne redéposez pas les photos inchangées**

**Vous pouvez le faire jusqu'à la date limite des inscriptions. Ensuite… plus aucun changement n'est permis.**

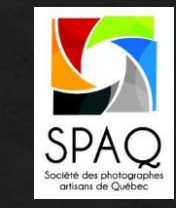

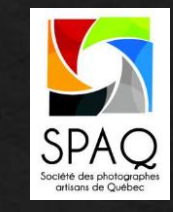

# Transmettre les photos

Note spéciale concernant les noms de fichier

**Doit commencer par 1001-LAP-004**

**Doit finir par .JPG (acceptable: .JPG, jpg, jpeg, JPEG)** 

**Vous pouvez ajouter un texte entre le numéro de membre et l'extension .JPG**

**TRÈS IMPORTANT:** 

**Les 4 chiffres au début doivent être exacts.** 

- **Votre numéro de membre doit être exact.**
- **Le système classe les photos en utilisant ces informations.**

**Si l'information est erronée, le système rejette vos photos, possiblement sans avertissement.**

#### Exemples acceptables:

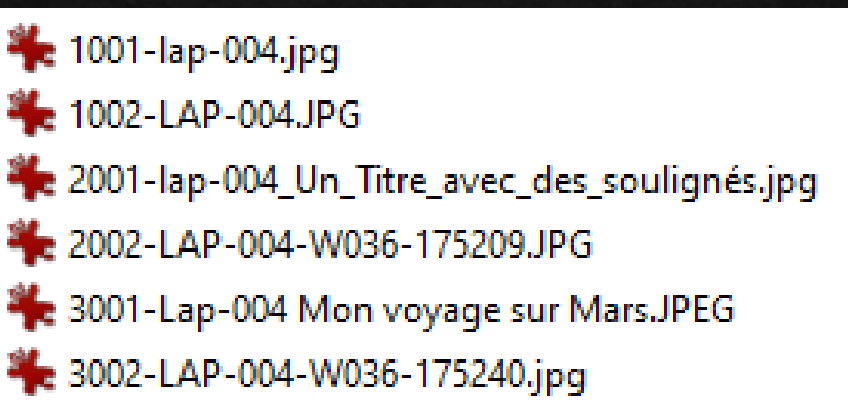

### Transmettre les photos Déposer les photos

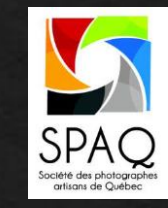

**En cas d'erreur, la ligne sera grise ou rouge. Cliquez le « X » à droite, et réesssayez.**

**Si ca ne marche toujours pas, pas de panique.**

**Assurez-vous que tous les titres sont indiqués.**

**Envoyez les photos à problème via wetransfer à l'adresse [info@laspaq.com](mailto:info@laspaq.com)**

**Nous recevrons certaines photos via la page web**

**Et les autres via wetransfer**

**On s'occupe du reste.**

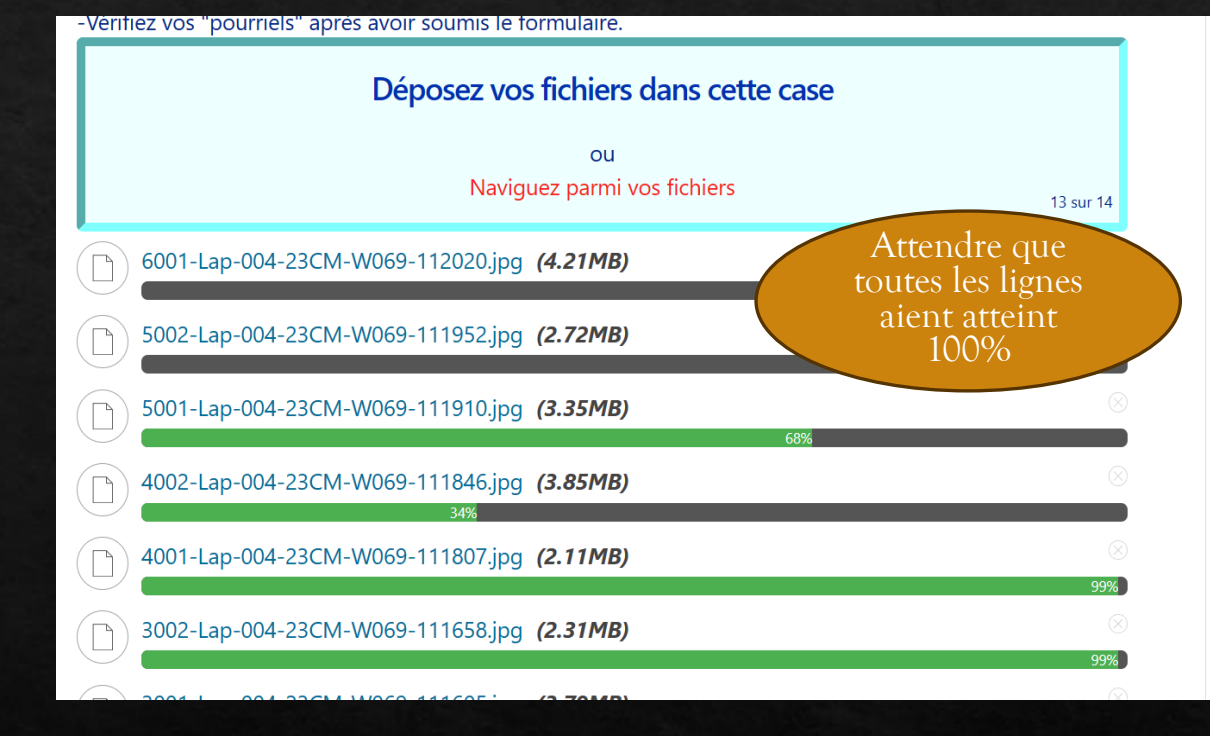

Ne cliquez qu'une seule fois - le processus peut prendre jusqu'à 30 secondes.

**CLIQUEZ ICI POUR SOUMETTRE VOTRE INSCRIPTION** 

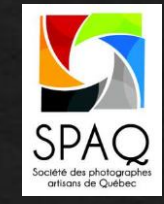

# Accueil à l'exposition

### Une présence de membres de la SPAQ est requise en tout temps

- Les participants à l'exposition DOIVENT donner au moins une période de temps à l'exposition.
- Vous devez participer à au moins une des activités suivantes:
	- Accueil et surveillance
	- Montage
	- Démontage
- Le comité doit planifier, et pour y arriver, vous devez vous inscrire et réserver une plage horaire.
- Vous pouvez réserver plus d'une plage.
- VOUS VOUS ENGAGEZ À ETRE PRÉSENT. A l'heure, et pour toute la période.
- L'horaire prévoit deux surveillants pour chaque période, cependant, il n'est pas garanti que toutes les plages sont comblées par deux personnes.
- Si c'est votre première fois. Ne soyez pas nerveux(se). C'est simple, et agréable.

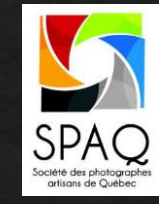

## Accueil à l'exposition Une présence de membres de la SPAQ est requise en tout temps

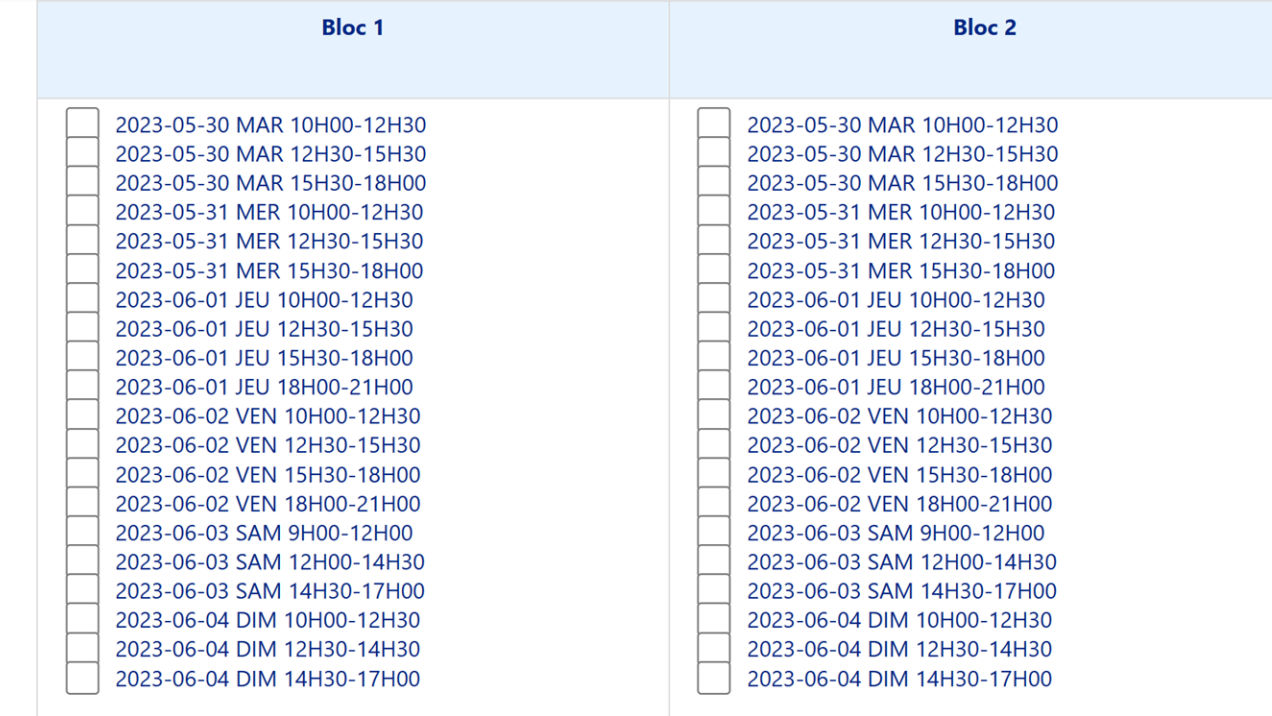

#### Autres présences

Votre présence sera très appréciée afin d'assurer le succès de l'exposition. LUN - 29 MAI - 16H00-18H00 - Montage de l'exposition

DIM - 4 JUIN- 16H00-18H00 - Démontage de l'exposition

# Inscription à la surveillance

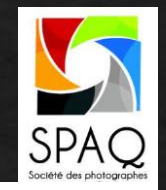

Accédez au site web laspaq.com

- Rendez vous à la page des expositions semestrielles ◈
- Un « bouton » vous indiquera comment accéder à la ◈ page d'inscription Formulaire d'inscription à la surveillance de l'exposition cliquer ce bouton !!!
- Choisissez une ou plusieurs périodes ◈
- Choisissez prioritairement les plages de la colonne de ◈ gauche, ce sont celles pour lesquelles aucun bénévole ne s'est encore inscrit
- Indiquez si vous serez présent au montage, au ◈ démontage
- Cliquez « soumettre »

Vous participez au succès de l'exposition en indiquant toutes vos disponibilités dans cette section. Indiquez toutes les périodes pour lesquelles vous vous engagez à être présents, vous pouvez inscrire plus d'une période. SVP Priorisez les plages du bloc 1 Ne sélectionnez pas la même plage dans les deux blocs

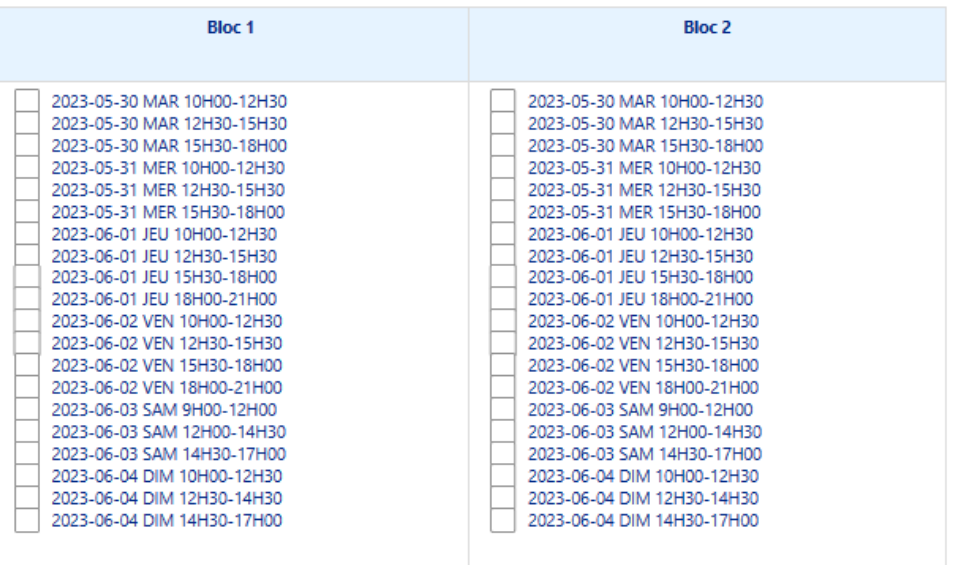

#### Autres présences

Votre présence sera très appréciée afin d'assurer le succès de l'exposition.

- LUN 29 MAI 16H00-18H00 Montage de l'exposition
- DIM 4 JUIN- 16H00-18H00 Démontage de l'exposition

Vous êtes aussi cordialement invité/e au vernissage qui aura lieu le MERCREDI, 31 MAI, 17H00.

**CLIQUEZ ICI POUR SOUMETTRE VOS DISPONIBILITÉS** 

Cliquez une seule fois, attendez